### **Patterns of Land Use**

Looking at different areas in GB and comparing land use

Paula Owens

### Geography teaching resource

**Primary** 

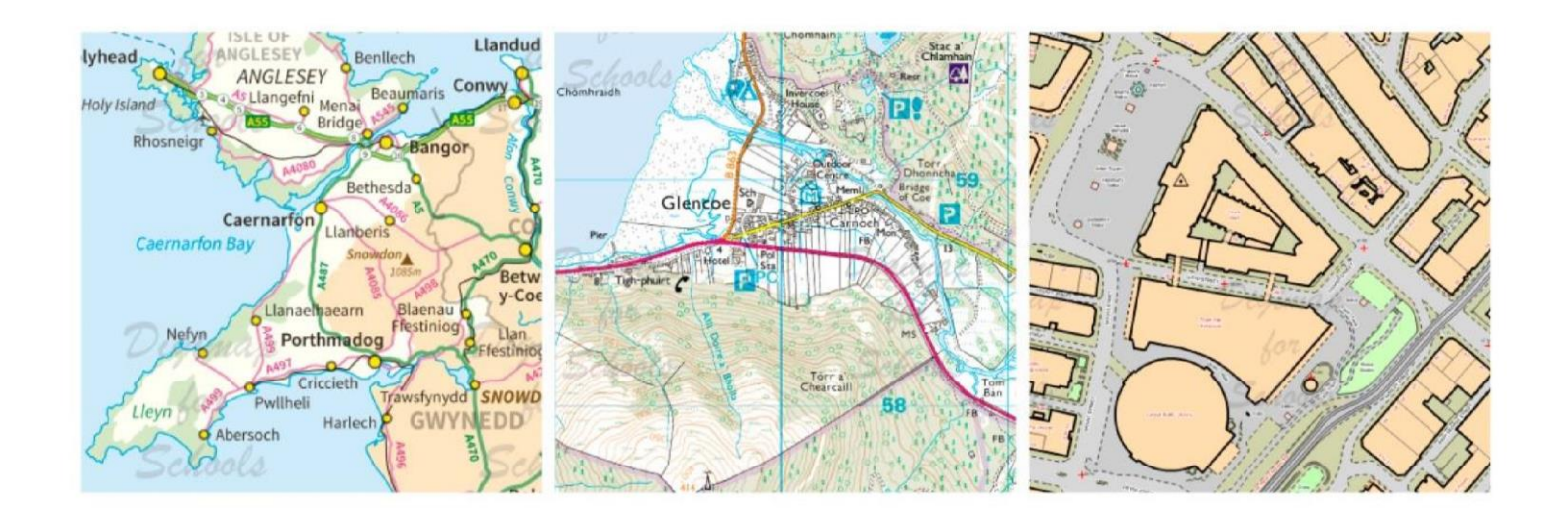

This is one of a series of teaching resources for use with Digimap for Schools. For more details about this service, visit http://digimapforschools.edina.ac.uk

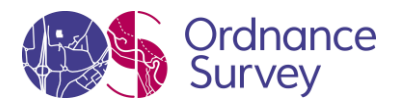

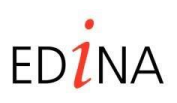

#### **http://digimapforschools.edina.ac.uk**

#### **Digimap for Schools Geography Resources**

#### **Title: Patterns of Land Use**

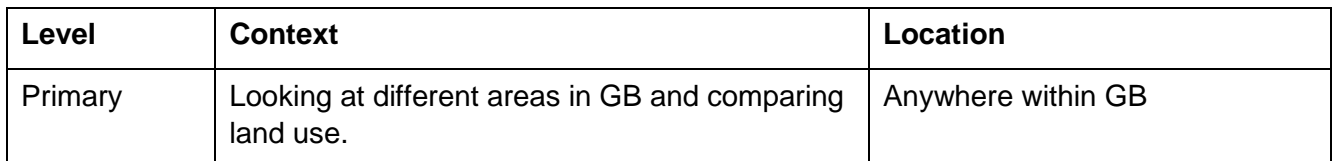

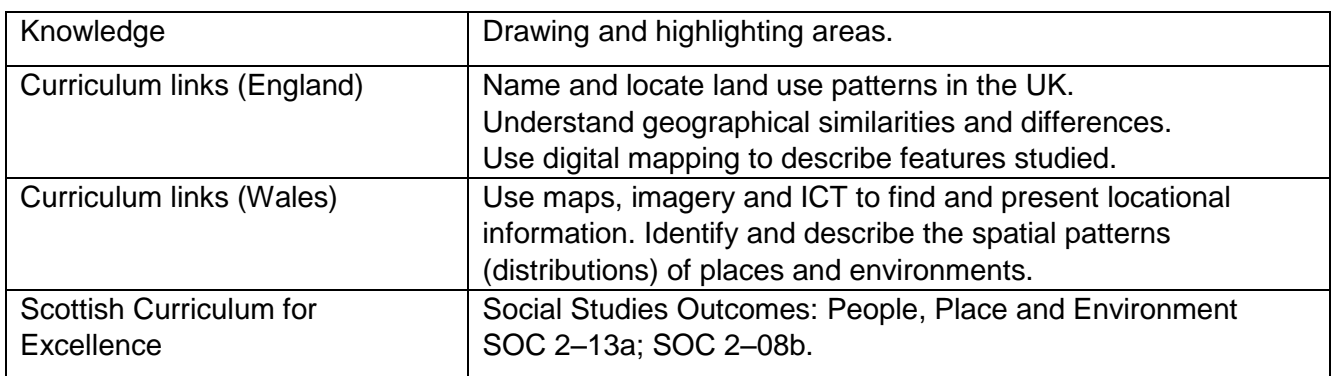

#### **Activity**

Finding and highlighting simple patterns of land use such as built and non-built up areas, and using this to offer reasons why things are where they are and explain how and why places are different.

#### **Introduction**

This activity develops observational and interpretative skills as pupils have to actively identify different kinds of land use on the maps. This helps children to think about why features are located where they are and how places have developed over time. When different places are compared at the same scale it highlights some of the similarities and differences between them.

The 'Patterns of Land Use' Presentation gives examples of maps that show land use comparisons in four different coastal places: Newquay, Ceredigion on the west Wales coast; Weymouth, Dorset, on the south coast on England; Fraserburgh, Aberdeenshire on the east coast of Scotland, and Ullapool in the Highlands, on the west coast of Scotland.

#### **Main activity**

The key tool you will be using for this activity is the 'Draw Area' tool. Decide which places you want to compare and the patterns of land use you are going to highlight.

Using one colour from the Annotation tools to highlight just one type of land use for example, built areas. Then progress to include other land use types such as Nature Reserves and caravan sites from an agreed colour key using the options on Digimap for Schools.

It's helpful to use the aerial imagery for this activity.

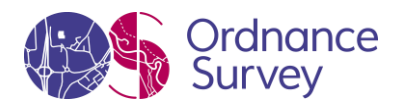

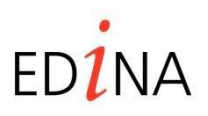

**http://digimapforschools.edina.ac.uk** 

#### **Tasks**

1. Open Digimap for Schools and enter the search term for your chosen place into the search box, for example, St Ives, Cornwall. Zoom in so the map looks similar to this:

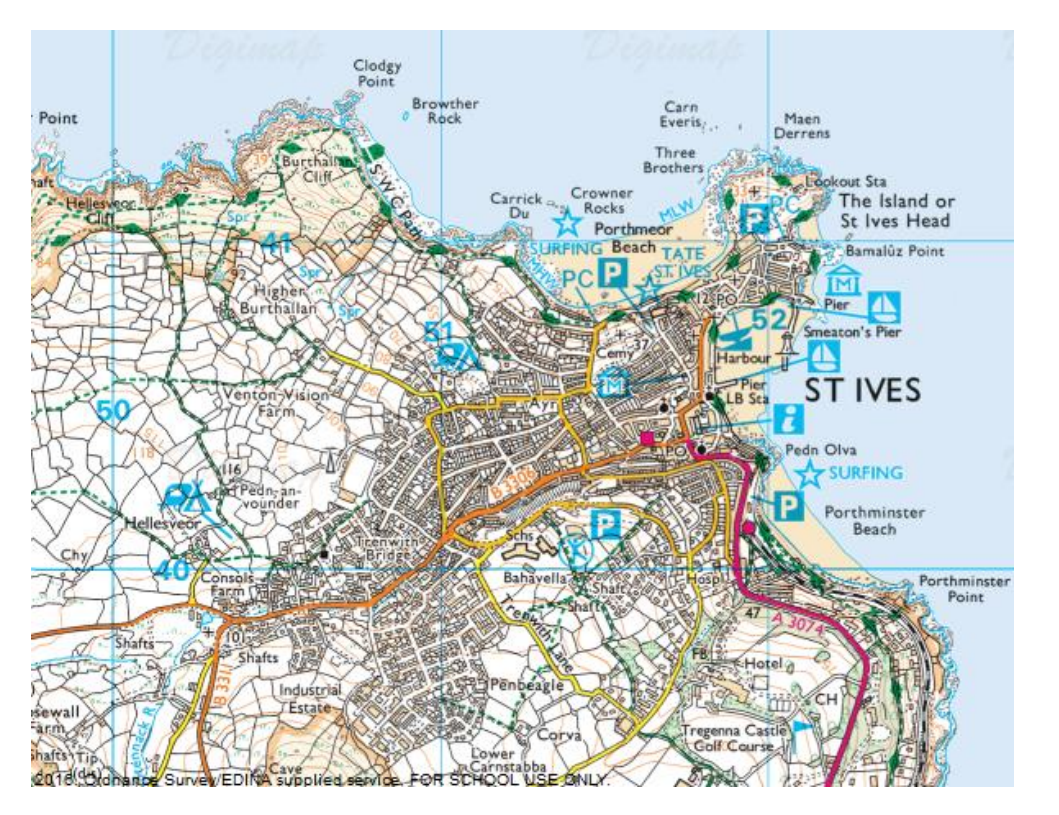

You should be able to see areas which are mainly built-up and others that have few buildings.

- 2. Start by highlighting the built up areas
	- Open the Annotation toolbar and choose red using 'Outline options' and 'Fill options' (it's helpful to have the outline and fill the same colour).
	- Make sure the 'Transparency' is set to 50%.

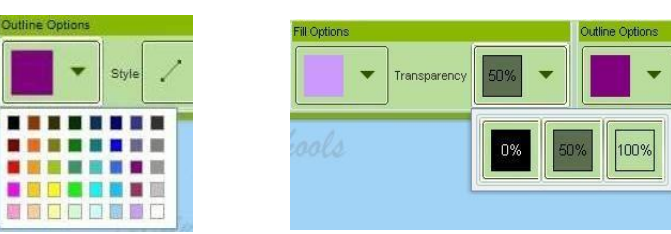

- 3. Select 'Draw an Area' then choose 'Draw a freeform shape'.
	- Click and hold on the place where you want to start and drag the pointer around the edge of the shape slowly. Release the click when you have finished. You can practice doing this and delete the area and start again until you are happy. Remember, you're not trying to show every detail just the general shape.

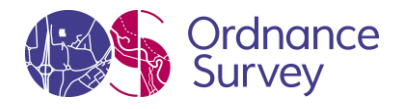

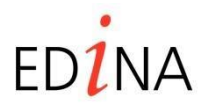

#### **http://digimapforschools.edina.ac.uk**

• Some areas might be too large to cover in one go so may have to be done in small segments.

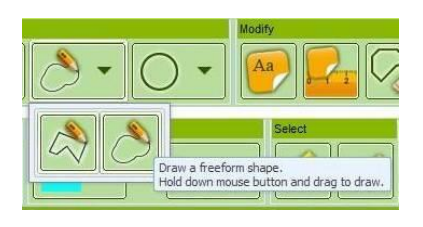

4. When you have finished drawing an area, pan the map around to see what you might draw around next. Also look at the aerial imagery to see the caravan sites .

Here are some suggestions of things you could look for

- Woods and forests (use green)
- Lakes and reservoirs (use blue)
- Caravan and campsites (use orange)
- Not built-up (use yellow)
- 5. If you make a mistake, use the 'Delete features' tool and carefully click on the shape you want to delete.

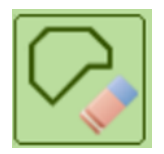

- 6. Use the Measuring Tool' to measure the area of for example, the built-up areas and then label them.
	- Try adding a key to the map. This can be done by choosing the relevant outline colour and fill colour, then selecting 'Draw a fixed shape area'. Click somewhere on the map where it will be seen. Then select 'Place Label' and click next to. Write to say what the colour shows.
- 7. Discuss where the built up areas are on each map and how settlements are arranged. Where are the open spaces? Why are they there? Why do some patterns stop suddenly? For example, there might be a natural boundary such as a cliff or a forest or a man-made boundary such as a road.
	- Look at the historic maps of the area, how has the land-use changed?
	- Discuss what the resorts are like in the winter
	- Use the Area tool to highlight all the National Parks in Great Britain. Research and compare them.
	- Consider the advantages and disadvantages of a proposed land use development and discuss the impact this may have on the community.

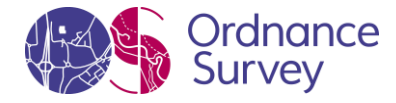

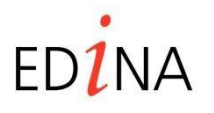

#### **http://digimapforschools.edina.ac.uk**

#### **Taking it further**

- Open up the saved maps and add more details. Use the 'Measuring Tool' to measure the area of for example, the built-up areas and then label them.
- Try adding a key to the map. This can be done by choosing the relevant outline colour and fill colour, then selecting 'Draw a fixed shape area'. Click somewhere on the map where it will be seen. Then select 'Place Label' and click next to. Write to say what that colour shows.
- Use the Area tool to highlight all the National Parks in Great Britain. Research and compare them.
- Consider the advantages and disadvantages of a proposed land use development and discuss the impact this may have on the community.

© EDINA at University of Edinburgh 2016 This work is licensed under a Creative Commons Attribution-Non Commercial License

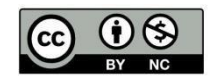

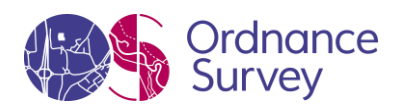

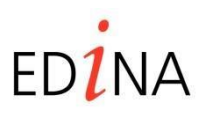